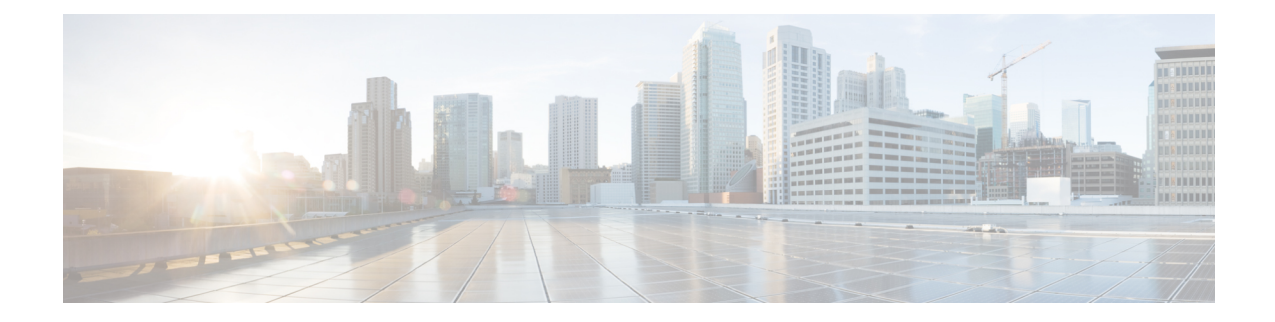

# **Creating and Managing Administrator User Accounts and Groups**

This chapter describes how to create user accounts and groups from the Cisco Wide Area Applications Services Central Manager GUI (Cisco WAAS Central Manager GUI).

**Note**

Throughout this chapter, the term Cisco WAAS device is used to refer collectively to the WAAS Central Managers and WAEs (Cisco Wide Area Application Engines) in your network. The term WAE refers to WAE appliances and WAE Network Modules (the Cisco WAAS NME-WAE family of devices).

This chapter contains the following sections:

- About [Administrator](#page-0-0) User Accounts, on page 1
- [Administrator](#page-1-0) Account User Name and Strong Password Guidelines, on page 2
- Creating and [Managing](#page-2-0) User Accounts, on page 3

# <span id="page-0-0"></span>**About Administrator User Accounts**

Your Cisco WAAS system comes with an administrator account already created, which you can use to access the Cisco WAAS Central Manager GUI as well as the Cisco WAAS CLI. This account has the username of **admin**and the password**default**. You can use the Cisco WAAS Central Manager GUI to change the password of this account.

If you want to create additional administrator user accounts, see the following list for a description of the two types of accounts you can create from the Cisoc WAAS Central Manager GUI.

- **Roles-based account**
	- Allows you to create accounts that manage and configure specific Cisco WAAS services. For example, you may want to delegate the configuration of application acceleration to a specific administrator. In this case, you could create a roles-based account that only has access to the **Acceleration** windows in the Cisco WAAS Central Manager GUI.
	- You can create a role-based account that also is a local user account.
	- You create roles-based accounts from the **Admin** menu in the Cisco WAAS Central Manager GUI.

#### • **Local account**

- Provides CLI access to Cisco WAE devices. A user with this account type can log in to the Cisco WAAS Central Manager but they have the access rights assigned to the default account, which initially has no access to GUI functionality.
- We recommend that you create a local account if there is an administrator that only needs CLI access to Cisco WAE devices.
- You should create local accounts the same way as roles-based accounts, but you should check the **Local User** check box when creating the account.

# <span id="page-1-0"></span>**Administrator Account User Name and Strong Password Guidelines**

The Cisco WAAS administrator account username is **admin** and the password is initially set to **default**.

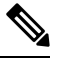

For how to change the devices administrator account username and password for Cisco vWAAS, see the chapter "Cisco vWAAS on Cisco ENCS 5400-W Series" in the Cisco Virtual Wide Area Application Services [Configuration](https://www.cisco.com/c/en/us/support/routers/virtual-wide-area-application-services-vwaas/products-configuration-guides-list.html) Guide. **Note**

**For Cisco WAAS Version 6.4.3d and earlier**: Changing the password of the administrator account is recommended but *optional* after your initial login.

**For Cisco WAAS Version 6.4.3e and later**: Changing the password of the administrator account to a strong password is *required* after your initial login, regardless of device mode (Application Accelerator, Appnav or Central Manager).

Consider the following operating guidelines for the **strong password** feature for Cisco WAAS Version 6.4.3e and later:

- **Strong password and Administrator account**: Strong password enforcement is applicable *only* to the Administrator account with the username **admin**. For more information on creating a strong password, see Working with [Passwords,](#page-8-0) on page 9.
- **Strong password and registered Cisco vWAAS devices in upgrade from Cisco WAAS Version 6.4.1b to Cisco WAAS Version 6.4.3e or later**: to ensure that a new strong password is reflected in both the Cisco WAAS Central Manager and the Cisco vWAAS, follow these steps:
- **1.** Use the Cisco WAAS Central Manager GUI to upgrade the Cisco WAAS Central Manager from Cisco WAAS Version 6.4.1b to 6.4.3e or later.
- **2.** Change the strong password.
- **3.** Login with the new strong password.
- **4.** Choose **Home > Security > Password** and submit the new strong password.
- **5.** Verify that the new strong password is reflected in the Cisco vWAAS as well as the Cisco WAAS Central Manager.

Ш

**6.** Upgrade the Cisco vWAAS from Cisco WAAS Version 6.4.1b to 6.4.3e or later.

#### **To update the password on the Cisco Wide Area Virtualization Engine Console**:

- **1.** In the **Username** field, enter admin or a username of your choice.
- **2.** In the **Password** field, enter a password that contains the following parameters:
	- At least one lowercase character (a-z)
	- At least one uppercase character (A-Z)
	- At least one number (0-9)
	- At least one special character
	- A password length of 8 to 31 characters

#### **To update the password using the CLI**:

#### NO-HOSTNAME(config)# **username** *username* **passwd**

The following message will be displayed:

```
Warning: User configuration performed via CLI may be overwritten
by the central manager. Please use the central manager to configure
user accounts.
New WAAS password:
Retype new WAAS password:
NO-HOSTNAME#
```
To ensure the new password gets reflected to all devices, after you change the password using the Cisco WAAS Central Manager CLI, you must then change the password in **Home > Admin > Security**. This new password should not be the same password used in the Cisco WAAS CLI. **Note**

# <span id="page-2-0"></span>**Creating and Managing User Accounts**

This section contains the following topics:

# **Workflow for Creating and Managing a User Account**

The following list provides a workflow of the steps you must complete to create a new roles-based administrator account.

**1.** Create a new account.

Creates an account on the system with a specific username, password, and privilege level. For more information, see [Creating](#page-4-0) a New Account .

**2.** Create a role for the new account.

Creates a role that specifies the services that an account can configure in your WAAS network. For more information, see [Creating](#page-10-0) a New Role. If you are using an external authentication server, you can define matching user groups that automatically assign roles to users.

**3.** Assign the role to the new account.

Assigns the new role to the new account. For more information, see [Assigning](#page-12-0) a Role to a User Account. If you are using an external authentication server, you can define matching user groups that automatically assign roles to users.

**4.** Create a domain.

Creates a domain that will specify the WAEs, device groups, or AppNav Clusters that the new account can manage. For more information, see [Creating](#page-14-0) a New Domain.

**5.** Add an entity to the domain.

Adds one or more WAEs, device groups, or AppNav Clusters to the domain. For more information, see Adding an Entity to a [Domain](#page-15-0).

**6.** Assign a domain to a user account.

Assigns the domain to the new user account. For more information, see [Assigning](#page-16-0) a Domain to a User [Account](#page-16-0). If you are using an external authentication server, you can define matching user groups that automatically assign domains to users.

## **Working with Accounts**

When you create a user account, you enter information about the user, such as the username, the name of the individual who owns the account, contact information, job title, and department. All user account information is stored in an internal database on the Cisco WAAS Central Manager.

Each user account can then be assigned to a role. A *role* defines which Cisco WAAS Central Manager GUI configuration pages the user can access and which services the user has authority to configure or modify. The Cisco WAAS Central Manager provides one predefined role, known as the admin role. The admin role has access to all services. A *domain* defines the entities in the network that the user can access, configure, or modify. You can assign a user account to zero or more roles and to zero or more domains.

In addition to user accounts, you can create user groups if you are using external authentication of users on a TACACS+ or Windows domain server (not a RADIUS server). By creating user group names that match the user groups that you have defined on the external authentication server, WAAS can dynamically assign roles and domains to users based on their membership in a group as defined on the external authentication server. You do not have to define a role or domain for each user individually.

Two default user accounts are preconfigured in the Cisco WAAS Central Manager. The first account, called *admin*, is assigned the administrator role that allows access to all services, and access to all entities in the system. This account cannot be deleted from the system, but it can be modified. Only the username and the role for this account are unchangeable. Only an account that has been assigned the admin role can create other admin-level accounts.

The second preconfigured user account is called *default* . Any user account that is authenticated but has not been registered in the Cisco WAAS Central Manager obtains the access rights (role) assigned to the default account. This account is configurable by an administrator, but it cannot be deleted nor its username changed. Initially, the default account has no access to GUI functionality because it has no roles defined, although you can use the default account to log in to the Cisco WAAS Central Manager GUI.

This section contains the following topics:

## <span id="page-4-0"></span>**Creating a New Account**

Ш

#### **Before you begin**

The first step in setting up an account is to create the account by specifying a username and selecting whether a local CLI account is created at the same time. After the account is created, you can assign rolesto the account, which determine the WAAS services and devices that the account can manage and configure.

The following table describes the outcome of creating a local CLI user when setting up an account.

**Table 1: Outcome of Creating <sup>a</sup> Local User**

| <b>Action</b>                | <b>Result</b>                                                                                                    |
|------------------------------|----------------------------------------------------------------------------------------------------|
| Creating a Local<br>User     | • The account can be used to access the Cisco WAAS CLI and the Cisco WAAS<br>Central Manager GUI (with the default role).                                                                                      |
|                              | • Users can change their own passwords, and the password change will propagate<br>to standby Cisco WAAS Central Managers.                                                                                      |
|                              | • The account is stored in the Cisco WAAS Central Manager database and is also<br>propagated to the standby Cisco WAAS Central Managers.                                                                       |
| Not Creating a<br>Local User | • The user account is created in the primary and standby Cisco WAAS Central<br>Manager management databases.                                                                                                   |
|                              | • No user account is created in the CLI. Users will have to use another account to<br>access the CLI.                                                                                                    |
|                              | • The new account can be used to log in to the Cisco WAAS Central Manager GUI<br>if an external authentication server is set. The user is assigned the roles defined<br>for the default user (initially none). |
|                              | • Local users can change their passwords using the Cisco WAAS Central Manager<br>GUI only if they have roles that allow access to the Admin > AAA section.                                                     |

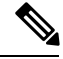

If a user account has been created from the CLI only, when you log in to the Cisco WAAS Central Manager GUI for the first time, the Centralized Management System (CMS) automatically creates a user account (with the same username as that configured in the CLI) with default authorization and access control. An account created from the CLI will initially be unable to access any configuration pages in the Cisco WAAS Central Manager GUI. You must use an admin account to give the account created from the CLI the roles it requires to perform configuration tasks from the WAAS Central Manager GUI. **Note**

#### **Procedure**

**Step 1** From the Cisco WAAS Central Manager menu, choose **Admin > AAA > Users**.

The **User Accounts** window displays all the user accounts on the system.

**Step 2** Click the **Create New User Accounts** icon.

The **Creating New User Account** window appears.

- **Note** This window can be accessed only by users with **administrator**-level privileges.
- **Step 3** In the **Username** field, enter the user account name.
- **Step 4** Usernames are case sensitive and cannot contain characters other than letters, numbers, period, hyphen, and underscore. Complete the following steps to create a local CLI user account:
	- a) Check the **Local User** check box. See the above table for information about the benefits of creating a local CLI user. A local user is created on all Cisco WAE devices.
		- Do not create a local user with a username that is identical to a username defined in an external authentication server that is authorizing access to the Cisco WAAS device. **Note**
	- b) In the **Password** field, enter a password for the local user account, and re-enter the same password in the Confirm Password field. Passwords are case-sensitive, must be 1 to 31 characters in length, and cannot contain the characters ', ", | (apostrophe, double quote, or pipe) or any control characters.
	- c) From the **CLI Privilege Level** drop-down list, select one of the following options for the local user account:
		- 0 (normal user): Limits the CLI commands this user can use to only user-level EXEC commands. This is the default value.
		- 15 (super user): Allows this user to use privileged EXEC-level CLI commands, similar to the functions that a Cisco WAAS Central Manager GUI user with the **admin** role can perform.
		- Use the Cisco WAAS CLI EXEC mode for setting, viewing, and testing system operations. It is divided into two access levels: user and privileged. A local user who has normal privileges can only access the user-level EXEC CLI mode. A local user who has superuser privileges can access the privileged EXEC mode as well as all other modes, for example, configuration mode and interface mode, to perform any administrative task. For more information, see the [Cisco](http://www.cisco.com/c/en/us/support/routers/wide-area-application-services-waas-software/products-command-reference-list.html) Wide Area [Application](http://www.cisco.com/c/en/us/support/routers/wide-area-application-services-waas-software/products-command-reference-list.html) Services Command Reference . **Note**
- **Step 5** (Optional) In the **User Information** fields, enter the following information about the user in the appropriate fields: first name, last name, phone number, e-mail address, job title, and department.
- **Step 6** (Optional) In the **Comments** field, enter any additional information about this account.
- **Step 7** Click **Submit**.

A **Changes Submitted** message appears at the bottom of the window.

**Step 8** Assign roles to this new account, as described in [Working](#page-10-1) with Roles, on page 11 and assign domains, as described in Working with [Domains,](#page-14-1) on page 15.

## **Modifying and Deleting a User Account**

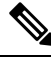

Modifying a user account from the CLI does not update the Centralized Management System (CMS) database and the change will not be reflected in the Central Manager GUI. **Note**

To modify an existing user account, follow these steps:

### **Procedure**

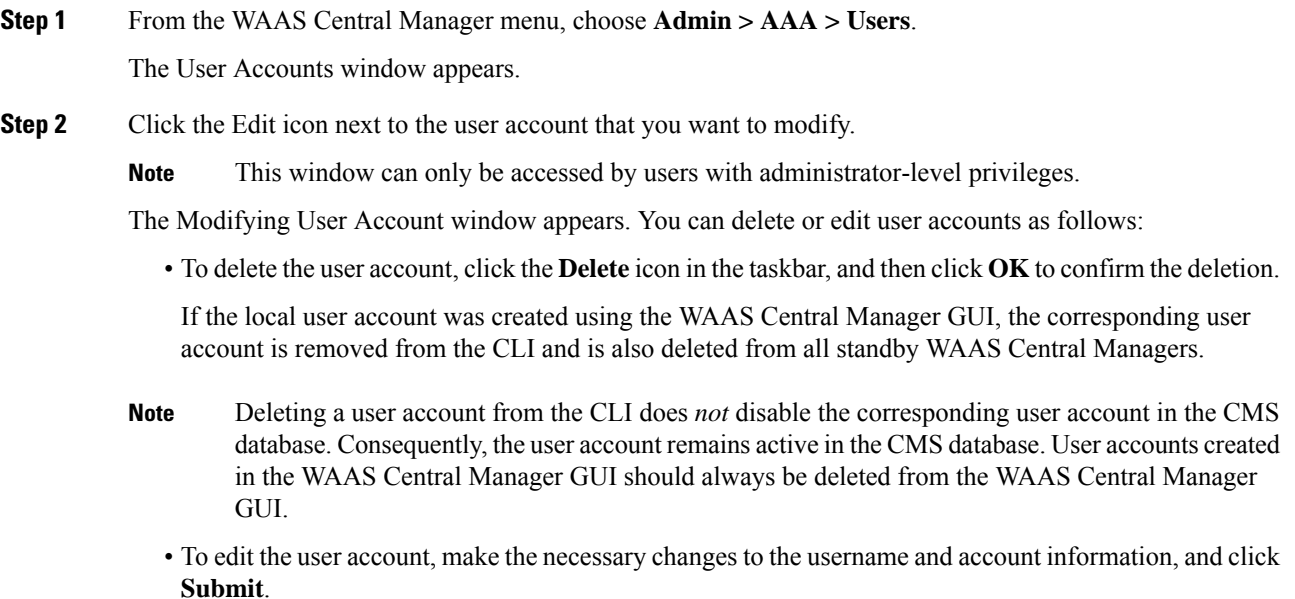

## **Changing the Password for Your Own Account**

### **Before you begin**

If you are logged in to the Cisco WAAS Central Manager GUI, you can change your own account's password if you meet the following requirements:

- Your account and password were created in the Cisco WAAS Central Manager GUI and not in the CLI.
- You are authorized to access the **Password** window.

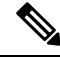

We do not recommend changing the local CLI user password from the CLI. Any changes to local CLI user passwords from the CLI are *not* updated in the management database and are not propagated to the standby Cisco WAAS Central Manager. Therefore, passwords in the management database will not match a new password configured in the CLI. **Note**

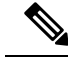

The advantage of initially setting passwords from the Cisco WAAS Central Manager GUI is that both the primary and the standby Cisco WAAS Central Managers will be synchronized, and GUI users will not have to access the CLI to change their password. **Note**

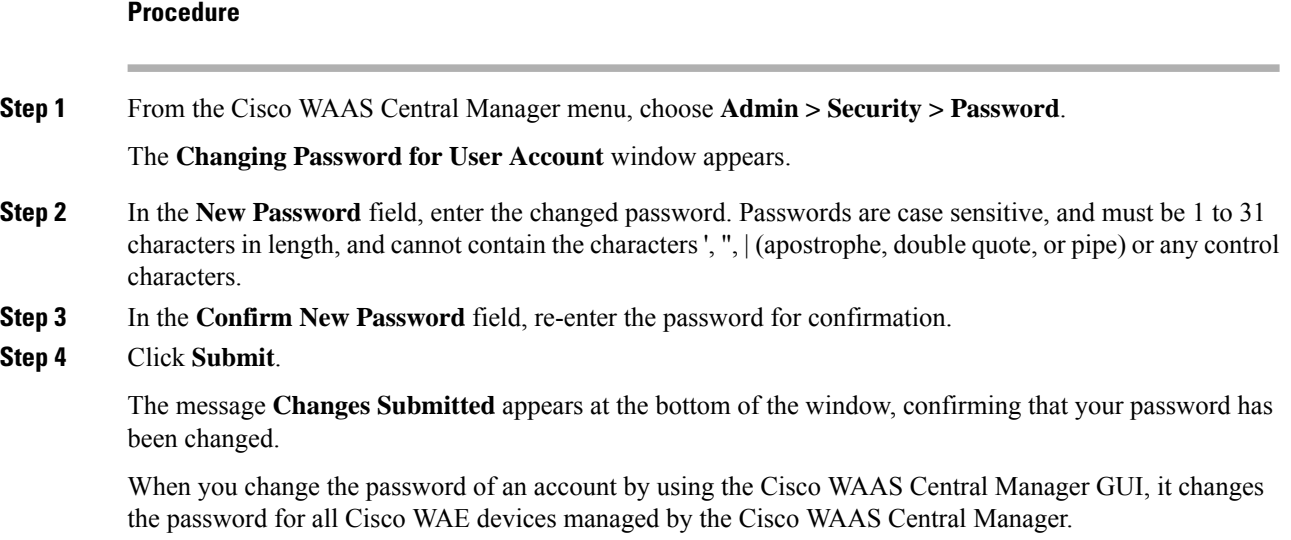

## **Changing the Password for Another Account**

If you log in to the Cisco WAAS Central Manager GUI using an account with **admin** privileges, you can change the password of any other account.

If you change a user password from the CLI, the password change applies only to the local device, will not be reflected in the Central Manager GUI, and is not propagated to any other devices. **Note**

To change the password for another account, follow these steps:

## **Procedure**

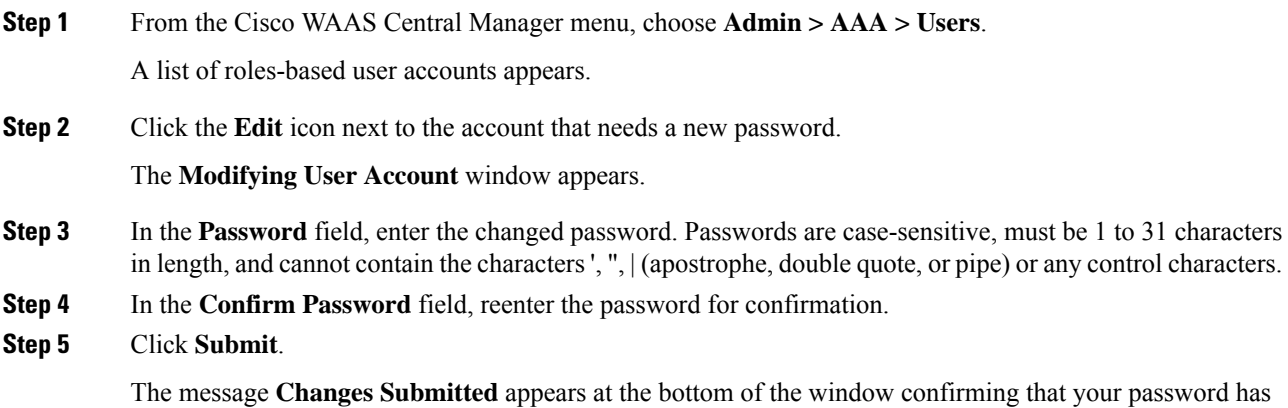

been changed.

## **Viewing a User Account**

Ш

To view all user accounts, choose **Admin > AAA> Users** from the Cisco WAAS Central Manager GUI. The **User Accounts** window displays all the user accounts in the management database. From this window, you can also create new accounts, as described in [Creating](#page-4-0) a New Account .

To view user accounts for a specific device, choose **Devices >** *device-name* and then choose *device-name* **> Device Users** or **CM Users**, depending on the device mode. The **Users for Device** window displays all the user accounts defined for the device.

To view the details of an account, click the **View** icon next to the account.

## <span id="page-8-1"></span>**Unlocking a User Account**

#### **Before you begin**

When a user account is locked out, the user cannot log in to the WAAS device until an administrator unlocks the account. A user account will be locked out if the user unsuccessfully triesto log in three consecutive times.

#### **Procedure**

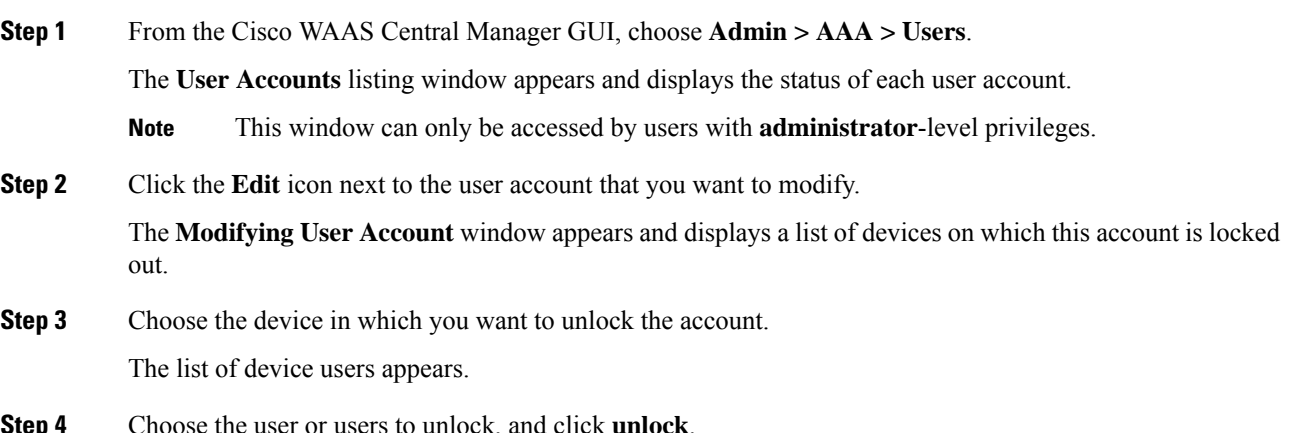

## <span id="page-8-0"></span>**Working with Passwords**

### **Before you begin**

The Cisco WAAS system features two levels of password policy: **Standard** and **Strong**. By default, the **Standard** password policy is enabled.

## **Procedure**

**Step 1** From the Cisco WAAS Central Manager menu, choose **Devices >** *device-name* or **Device Groups >** *device-group-name*.

**Step 2** Choose **Configure > Security > Password Policy Settings**.

- **Step 3** To enable the strong password policy, check the **Enforce stringent password** check box.
- **Step 4**

**Step 5** To save your changes, click **Submit**.

**Step 6** (Optional) To configure a password policy from the CLI, run the **authentication strict-password-policy** global configuration command.

When the **Standard password** policy is enabled, user passwords must meet the following requirements:

- The password must be 1 to 31 characters long.
- The password can include both uppercase and lowercase letters (A-Z and a-z) and numbers (0 to 9).
- The password cannot contain the characters ', ", | (apostrophe, double quote, or pipe) or any control characters.

When the **Strong password** policy is enabled, user passwords must meet the following requirements:

- The password must be 8 to 31 characters long. However, the minimum password length can vary depending on the following conditions:
	- The minimum password length must be 10 characters if all characters are the same type of characters: all lowercase letters. all uppercase letters, all numbers, or all special characters.
	- The minimum password length must be 9 charactersif you use any two different types of characters.
	- The minimum password length must be 8 charactersif you use any three different types of characters.
	- The minimum password length must be 7 if you use any four different types of characters.
- The password can include both uppercase and lowercase letters (A-Z and a-z), numbers (0 to 9), and special characters including ~, `,!,@,#,\$,%,^,&,\*,(,),\_,+,-,=,[,],\,{,},;,:,,,<,/,>.
- The password cannot contain the characters ' ? | (apostrophe, double quote, or pipe) or any control characters.
- The password cannot contain all the same characters (for example, 99999 ).
- The password cannot contain consecutive characters (for example, 12345 ).
- The password cannot be the same as the username.
- Each new password must be different from the previous 12 passwords. User passwords expire within 90 days.
- The password cannot contain dictionary words.
- When you enable the strong password policy, existing standard-policy passwords will still work. However, these passwords are subject to expiration under the strong password policy. **Note**

A user account will be locked out after the configured number of failed login attempts (the default is **3**). The user remains locked out until cleared by the administrator. For more information, see [Unlocking](#page-8-1) a User [Account,](#page-8-1) on page 9.

## <span id="page-10-1"></span>**Working with Roles**

Ш

The WAAS Central Manager GUI allows you to create roles for your WAAS system administrators so that each administrator can focus on configuring and managing a specific WAAS service. For example, you can set up a role that allows an administrator to create and modify application policies, but does not allow the administrator to make any other changes to the system.

You can think of a role as a set of enabled services. Make sure you have a clear idea of the services that you want the role to be responsible for because you will select these services when you create the role. After you create a role, you can assign the role to existing accounts, as described later in this chapter.

A role can give read and write or read-only access to each enabled service.

Each user account or group can be assigned to zero or more roles. Roles are not inherited or embedded. The WAAS Central Manager provides a predefined role, known as the admin role. The admin role has access to all services, similar to a CLI user having privilege level 15. Without the admin role, a user will not be able to perform all the administrative tasks.

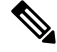

**Note**

Assigning the admin role to a user does not change the user privilege level to 15. The user must also have privilege level 15 in order to perform administrative tasks.

WAAS can dynamically assign a role to users based on their membership in a group as defined on an external TACACS+ or Windows domain authentication server. To take advantage of this feature, you must define user group names on the WAAS Central Manager that match the user groups defined on the external authentication server, and assign a role to the user groups on the WAAS Central Manager. For more information on user groups, see [Working](#page-17-0) with User Groups, on page 18.

This section contains the following topics:

## <span id="page-10-0"></span>**Creating a New Role**

#### **Procedure**

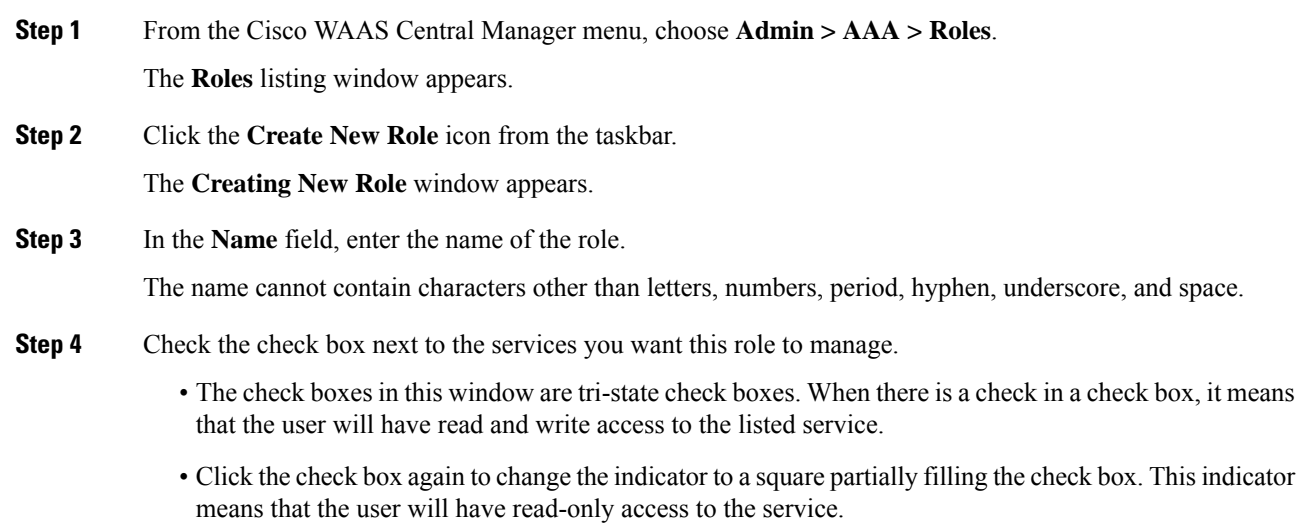

• To expand the listing of services under a category, click the **folder** icon, and then check the check box next to the services you want to enable for this role.

To choose all the services under one category simultaneously, check the check box next to the top-level folder for those services.

• The following table lists the services that you can enable for a role.

#### **Table 2: Description of Cisco WAAS Services**

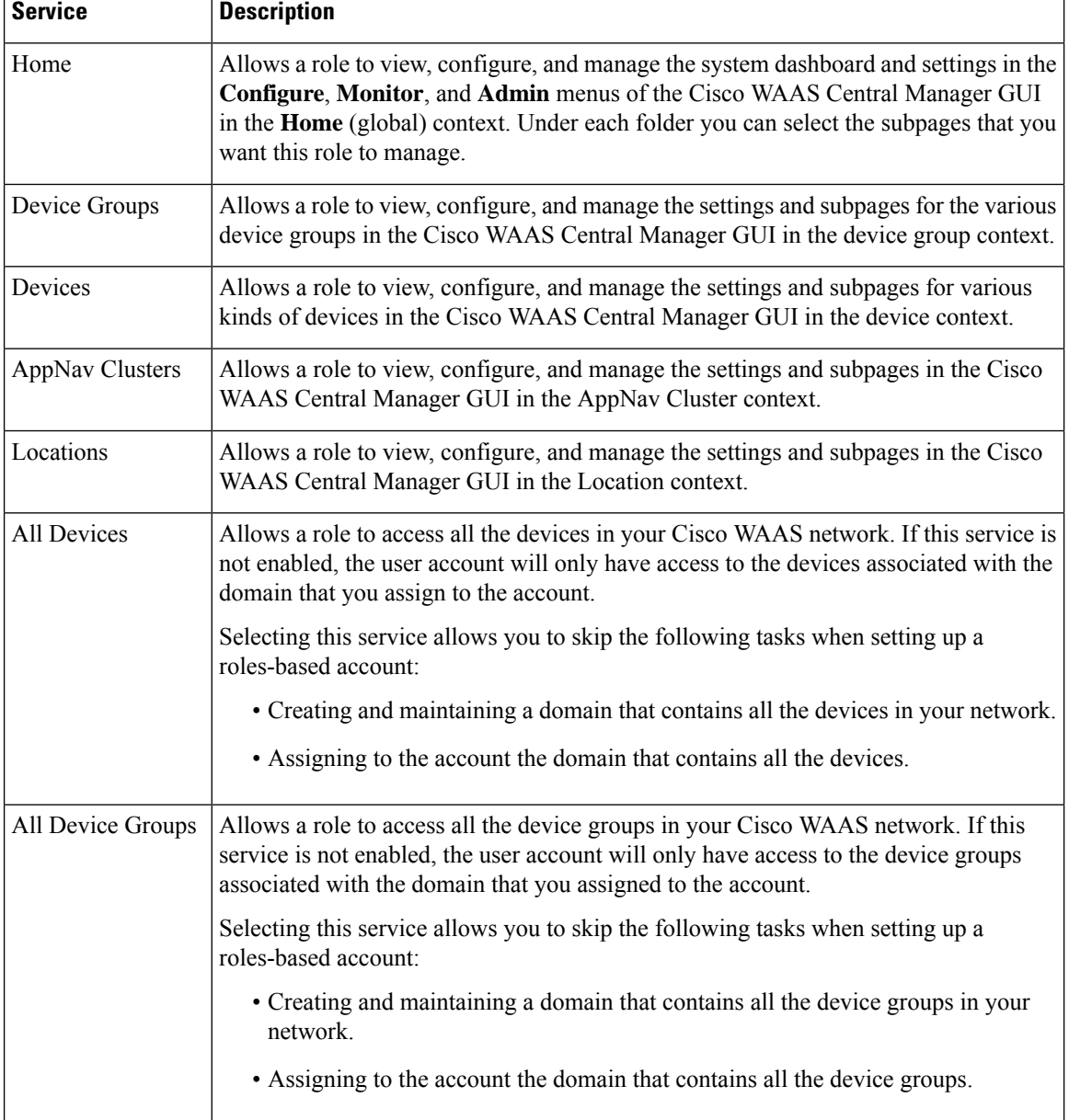

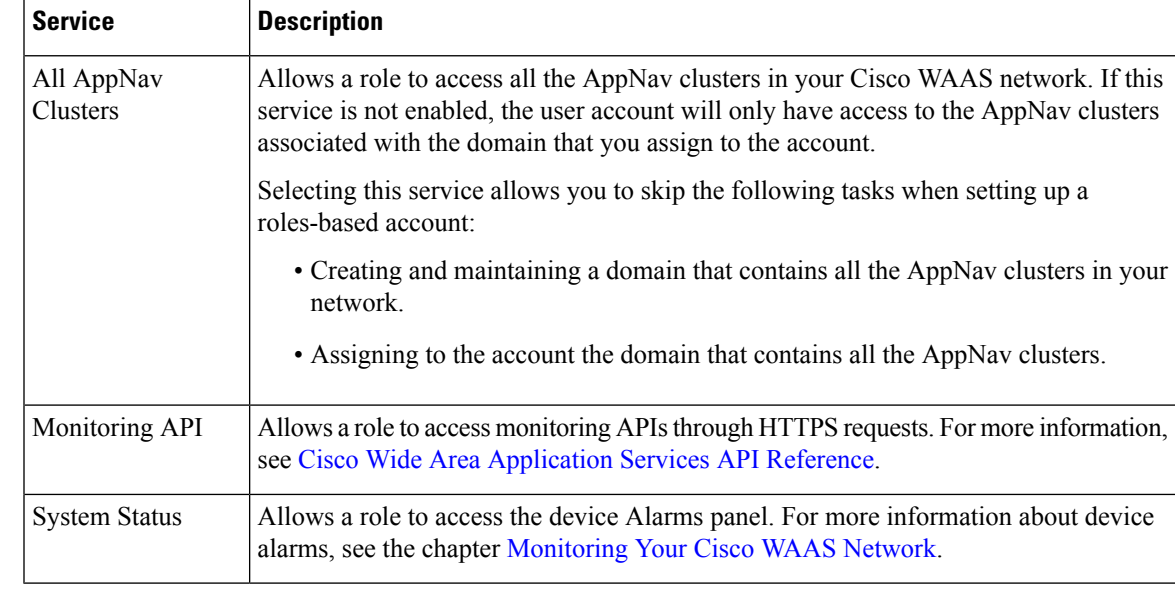

**Step 5** (Optional) Enter comments, if any, about this role in the Comments field.

**Step 6** Click **Submit** to save your settings.

## <span id="page-12-0"></span>**Assigning a Role to a User Account**

### **Before you begin**

After you create a role, you must assign the role to an account (or a user group). If you create an account, but do not assign a role to the account, the user for that account can log in to the Cisco WAAS Central Manager GUI but no data will be displayed and the configuration pages will not be available.

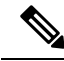

The **admin** user account, by default, is assigned to the role that allows access to all entities in the system. It is not possible to change the role for this user account. **Note**

#### **Procedure**

**Step 1** From the Cisco WAAS Central Manager menu, choose **Admin > AAA > Users** or **Admin > AAA > User Groups**.

The **User Accounts** or **User Groups** window appears with all the configured user accounts listed.

**Step 2** Click the **Edit** icon next to the user account or group for which you want to assign roles.

The **Modifying User Account** or **Modifying User Group** window appears.

## **Step 3** Click the **Role Management** tab.

The **Role Management** window appears with all the configured role names listed.

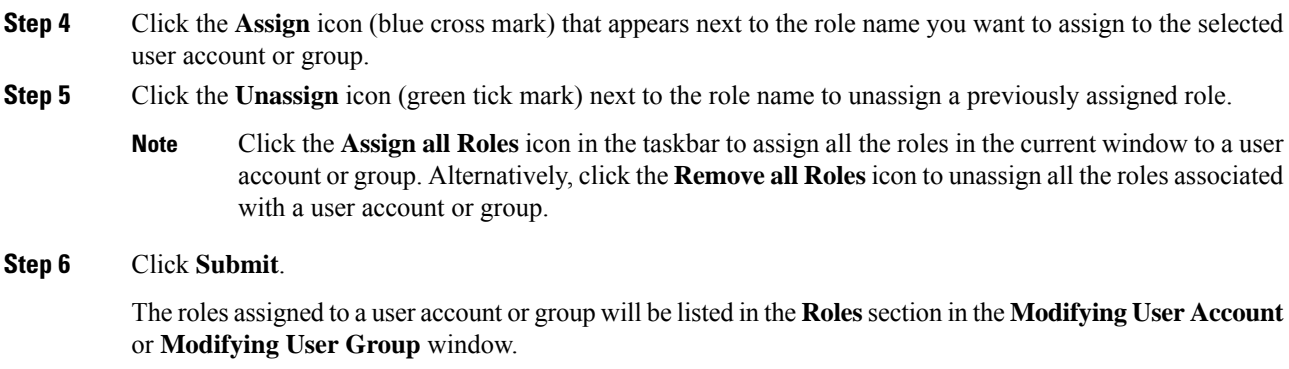

## **Modifying and Deleting a Role**

**Note** The admin user account, by default, is allowed access to all the services, and cannot be modified.

To modify or delete a role, follow these steps:

### **Procedure**

**Step 1** From the WAAS Central Manager menu, choose **Admin** > AAA > Roles. The Roles window appears.

**Step 2** Click the Edit icon next to the name of the role you want to change or delete.

The Modifying Role window appears. You can modify the role as follows:

- To delete this role, click the **Delete** icon in the taskbar.
- To edit this role, make the necessary changes to the fields, and click **Submit**.
- To enable a service for this role, check the check box next to the corresponding service. To disable a previously selected service, uncheck the check box next to the service you want to disable. To choose all the services under one category simultaneously, check the check box next to the top-level service.

## **Viewing Role Settings**

You might want to view role settings before assigning a role to a particular user account or group.

To view role settings, follow these steps:

#### **Procedure**

**Step 1** From the WAAS Central Manager menu, choose **Admin > AAA > Users** (or **Admin** > AAA > User Groups).

The User Accounts (or User Groups) window appears with all the configured user accounts or groups listed.

- **Step 2** Click the **Edit** icon next to the user account or group that you want to view. The Modifying User Account (or Modifying User Group) window appears.
- **Step 3** Click the **Role Management** tab.

The Role Management window appears.

**Step 4** Click the **View** icon next to the role that you want to view.

The Viewing Role window appears, which displays the role name, comments about this role, and the services that are enabled for this role.

**Step 5** After you have finished viewing the settings, click **Close**.

# <span id="page-14-1"></span>**Working with Domains**

A Cisco WAAS **domain** is a collection of device groups or Cisco WAEs that make up the Cisco WAAS network. A role defines which services a user can manage in the Cisco WAAS network, but a domain defines the device groups, Cisco WAEs, or file server dynamic shares that are accessible and configurable by the user.

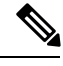

**Note** A Cisco WAAS domain is not the same as a DNS domain or Windows domain.

When you create a domain, you choose the type of entities that can be associated with the domain. Entity types include Devices, Device Groups, or None (for file server dynamic shares). For file server dynamic shares, the dynamic shares are assigned in the dynamic shares configuration.

Cisco WAAS can dynamically assign a domain to a user based on their membership in a group as defined on an external TACACS+ or Windows domain authentication server. To take advantage of this feature, you must define user group names on the Cisco WAAS Central Manager that match the user groups defined on the external authentication server and you must assign a domain to the user groups on the Cisco WAAS Central Manager. For more information on user groups, see [Working](#page-17-0) with User Groups, on page 18.

This section contains the following topics:

## <span id="page-14-0"></span>**Creating a New Domain**

To create a new domain, follow these steps:

#### **Procedure**

**Step 1** From the WAAS Central Manager menu, choose **Admin > AAA > Domains**. The Domains listing window appears. **Step 2** Click the **Create New Domain** icon in the taskbar.

The Creating New Domain window appears.

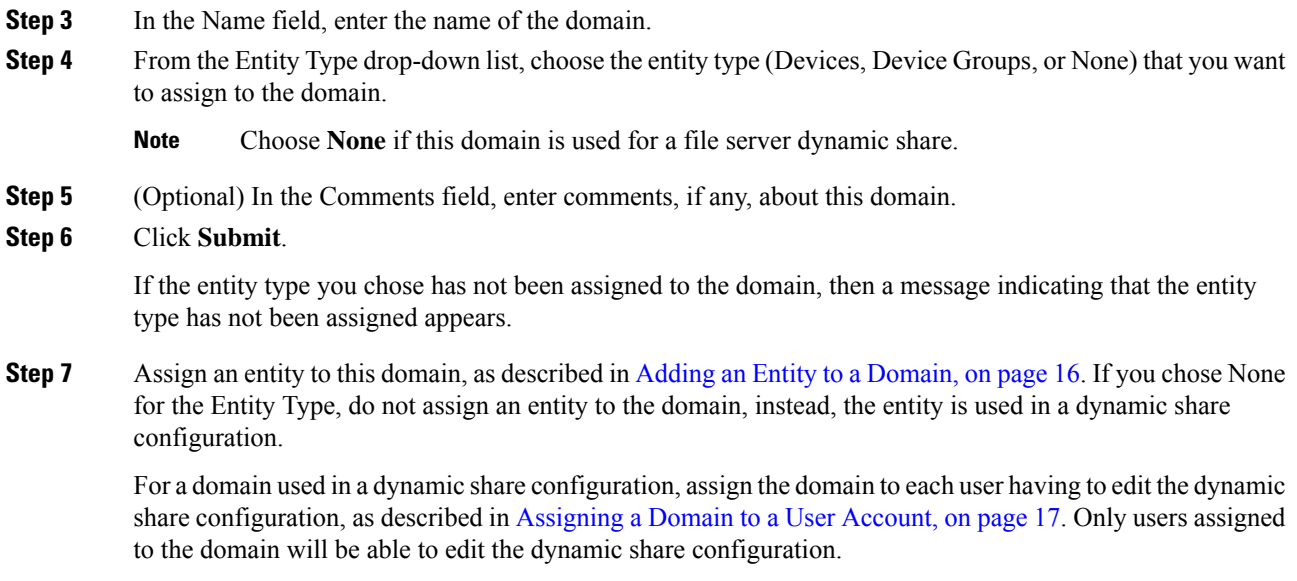

## <span id="page-15-0"></span>**Adding an Entity to a Domain**

After you have created a domain, you can assign an entity to the domain. An entity is either a collection of devices or a collection of device groups. You do not have to assign an entity to a domain that is used for a file server dynamic share, where the entity type is None.

To add an entity to a domain, follow these steps:

## **Procedure**

- **Step 1** From the WAAS Central Manager menu, choose **Admin > AAA > Domains**.
- **Step 2** Click the **Edit** icon next to the domain that you want to modify.
- **Step 3** Click the **Entity Management** tab.

The *Entity\_name* Assignments for Domain window for the current domain appears.

You can add or remove entities from the domain as follows:

• To add an entity to the current domain, click the Assign icon (blue cross mark) next to the entity that you want to add. A green tick mark appears next to the selected entity when you submit the settings.

Alternatively, to add all the entities to the selected domain, click the Assign all icon in the taskbar.

• To remove an entity from the current domain, click the Unassign icon (green tick mark) next to the name of the entity that you want to remove from the domain. A blue cross mark appears next to the unassigned entity after you submit the settings.

Alternatively, to remove all the entities from the domain, click the Remove all icon in the taskbar.

## **Step 4** Click **Submit**.

Green check marks appear next to the entities that you assigned to the domain.

**Step 5** Assign the domain to an account, as described in [Assigning](#page-16-0) a Domain to a User Account, on page 17.

## <span id="page-16-0"></span>**Assigning a Domain to a User Account**

#### **Before you begin**

Assigning a domain to an account or user group specifies the entities (devices or device groups) or file server dynamic shares that the account or user group can access.

When working with a domain of type **None** that is used for dynamic file shares, you will need a user account for every user having to edit the dynamic share configuration. If you are using external authentication of users on TACACS+ or Windows domain servers, you can use user groups to more easily assign Cisco WAAS domains to users. For more information, see [Working](#page-17-0) with User Groups, on page 18.

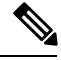

If the role that you assigned to an account or group has the **All Devices** or **All Device Groups** service enabled, you do not have to assign a domain to the account or group. The account or group can automatically access all the devices or device groups, or both, in the Cisco WAAS system. For more information, see [Working](#page-8-0) with [Passwords,](#page-8-0) on page 9. **Note**

### **Procedure**

**Step 1** From the Cisco WAAS Central Manager menu, choose **Admin > AAA > Users** or **Admin > AAA > User Groups**.

The **User Accounts** or **User Groups** window appears with all the configured user accounts or groups listed.

**Step 2** Click the **Edit** icon next to the user account or group for which you want to assign domains.

The **Modifying User Account** or **Modifying User Group** window appears.

**Step 3** Click the **Domain Management** tab.

The **Domain Management** window appears with all configured domains and their entity types listed.

**Step 4** Click the **Assign** icon (blue cross mark) that appears next to the domain name that you want to assign to the selected user account or group.

> To dissociate a domain from the user account or group, click the **Unassign** (green tick mark) next to the domain name.

To assign all the domains in the current window to a user account or group, click the **Assign all Domains** icon in the taskbar. Alternatively, to unassign all the domains associated with a user account or group, click the **Remove all Domains** icon. **Note**

## **Step 5** Click **Submit**.

The domains assigned to a user account or group are listed in the **Domains** section in the **Modifying User Account** or **Modifying User Group** window.

## **Modifying and Deleting a Domain**

To modify or delete an existing domain, follow these steps:

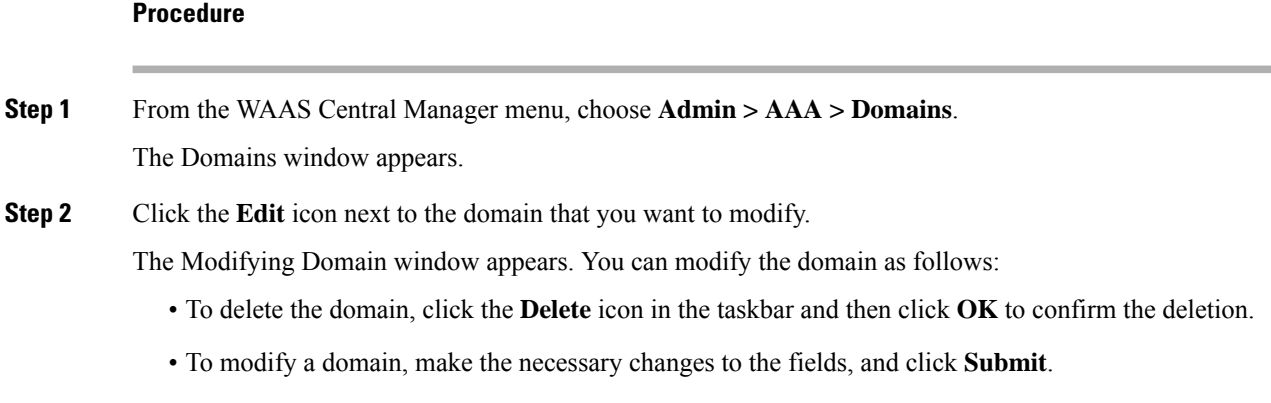

## **Viewing Domains**

#### **Procedure**

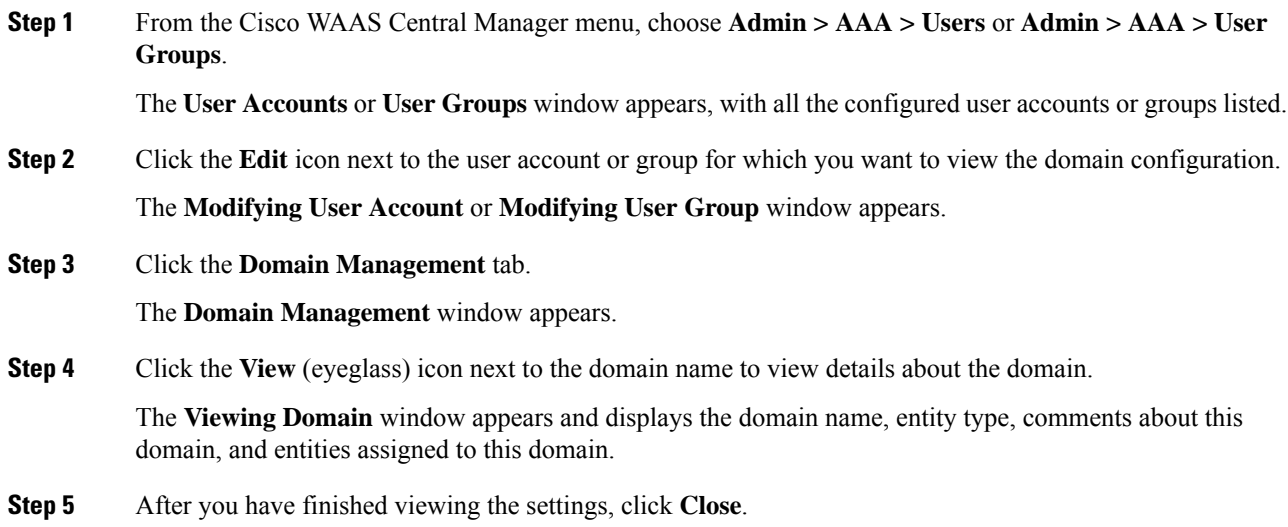

# <span id="page-17-0"></span>**Working with User Groups**

If you are using external authentication of users on TACACS+ or Windows domain servers (not RADIUS servers), you may want to create user groups. By creating user group names that match the user groups that you have defined on the external authentication server, WAAS can dynamically assign roles and WAAS domains to users, based on their membership in a group as defined on the external authentication server. You do not have to define a role or WAAS domain for each user individually; instead, you define roles and WAAS

domains for the user groups, and a user is assigned the roles and WAAS domains that are defined for the groups to which they belong.

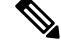

The dynamic assignment of roles and WAAS domains based on external user groups requires a TACACS+ server that supports shell custom attributes. For example, these are supported in Cisco ACS (Access Control Server) 4.x and 5.1 and later. **Note**

WAAS reads group membership information for each user from the external authentication server.

This section contains the following topics:

## <span id="page-18-1"></span>**Creating a New User Group**

## **Procedure**

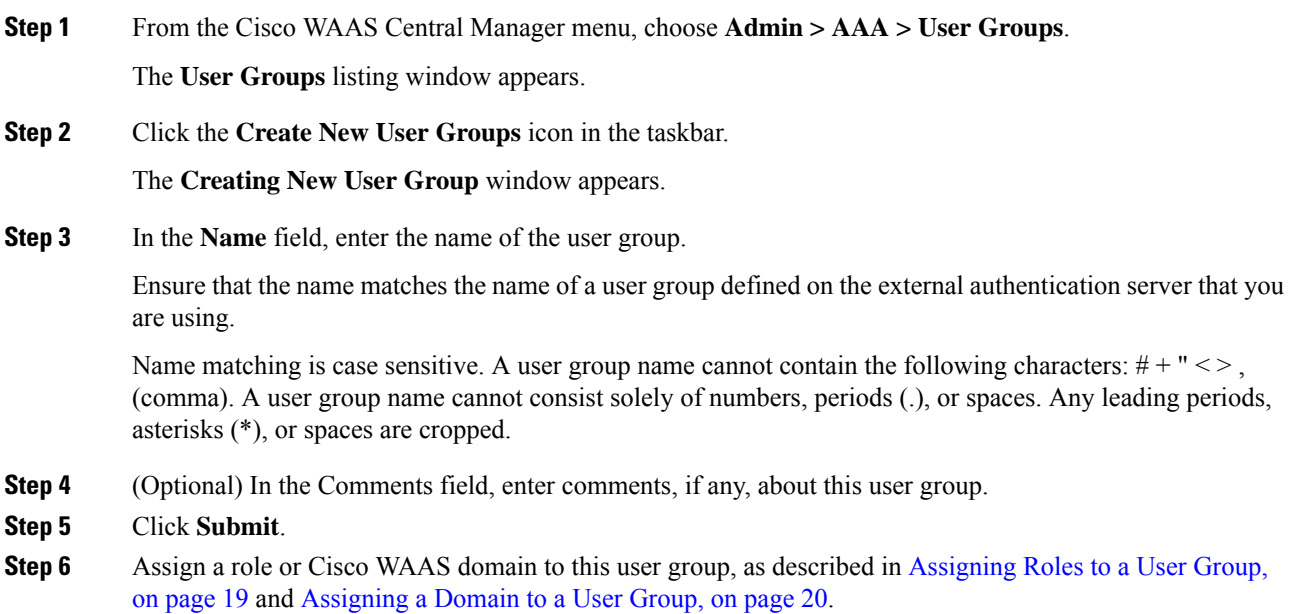

## <span id="page-18-0"></span>**Assigning Roles to a User Group**

After you create a user group, you have to assign a role to the group. If you create a user group but do not assign a role to the group, the users in that group can log in to the WAAS Central Manager GUI, but no data will be displayed and the configuration pages will not be available.

To assign one or more roles to a user group, follow these steps:

## **Procedure**

**Step 1** From the WAAS Central Manager menu, choose Admin > AAA > User Groups.

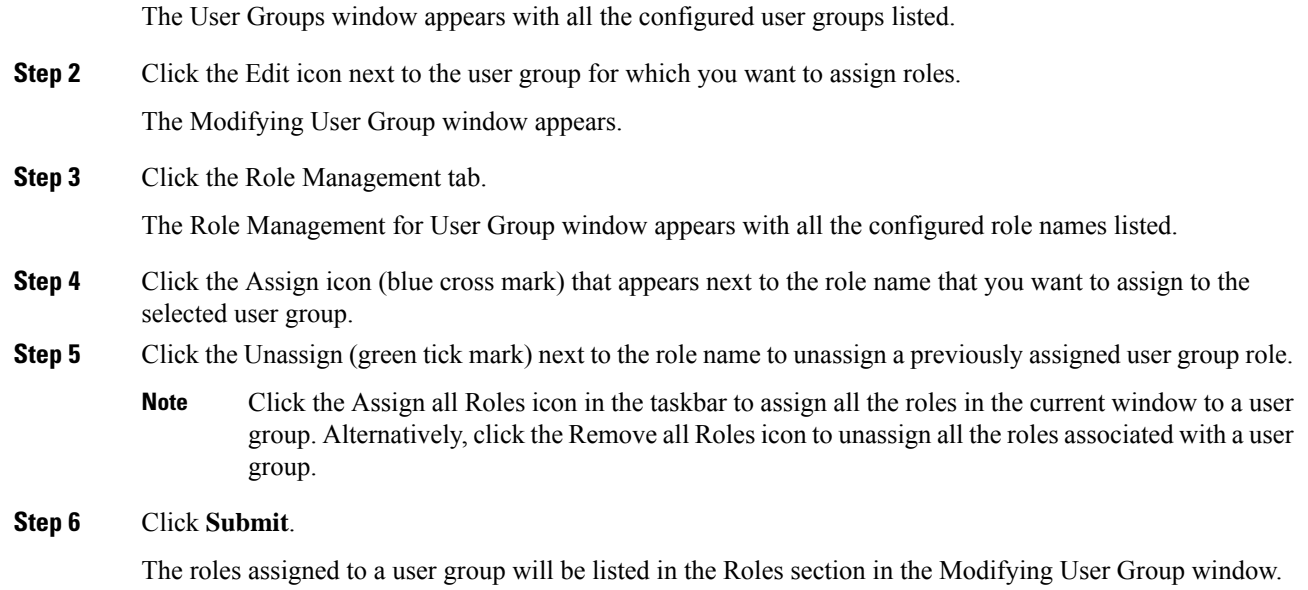

## <span id="page-19-0"></span>**Assigning a Domain to a User Group**

Assigning a WAAS domain to a user group specifies the entities (devices or device groups) that the users who are members of that user group can manage.

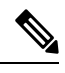

If the role that you assigned to a user group has the All Devices or All Device Groups service enabled, you do not have to assign a domain to the user group. The users in that group can automatically access all the devices, or device groups, or both, in the WAAS system. For more information, see Table 8-4 . **Note**

To assign a domain to a user group, follow these steps:

## **Procedure**

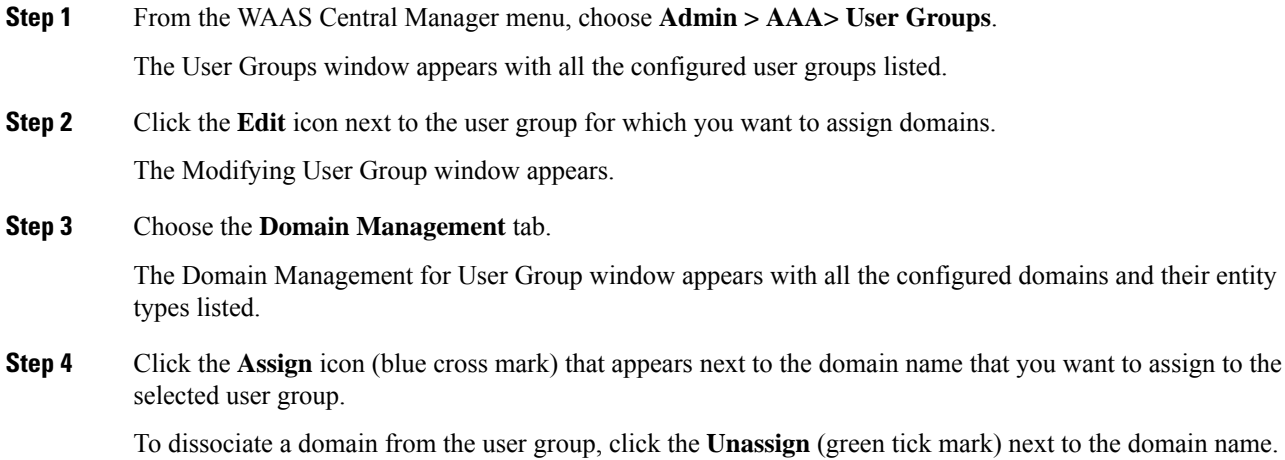

To assign all the domains in the current window to a user group, click the **Assign all Domains** icon in the taskbar. Alternatively, to unassign all the domains associated with a user group, click the **Remove all Domains** icon. **Note**

### **Step 5** Click **Submit**.

The domains assigned to a user group are listed in the Domains section in the Modifying User Group window.

## **Modifying and Deleting a User Group**

To modify an existing user group, follow these steps:

#### **Procedure**

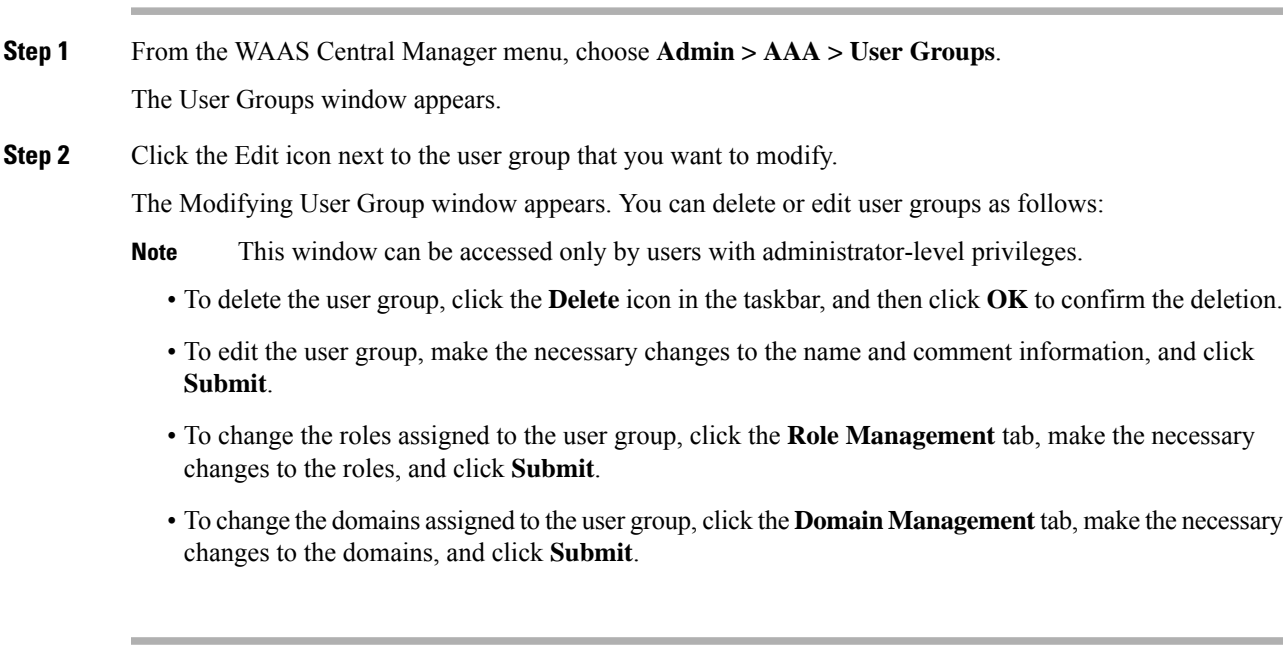

## **Viewing User Groups**

To view all the user groups, choose **Admin > AAA > User Groups** from the Cisco WAAS Central Manager GUI. The **User Groups** window displays all the user groups in the management database. From this window, you can also create groups, as described in [Creating](#page-18-1) a New User Group, on page 19.

 $\mathbf I$